# Modificación del archivo "Plantilla3x3x3.ggb" para otra nueva

pieza

# Salvador Pérez Gómez

2 de enero de 2020

#### [pies3coma14@hotmail.com](mailto:pies3coma14@hotmail.com)

## Resumen

En el presente documento abordaremos la modificación del archivo "Plantilla3x3x3.ggb" del programa de geometría dinámica GeoGebra, para lograr que compruebe la corrección del trazado de la planta, alzado y perfil de nuevas piezas

#### Requisitos

La nueva pieza debe poder representarse dentro de la malla sobre la que se trazará la pieza. Véase figura 1.

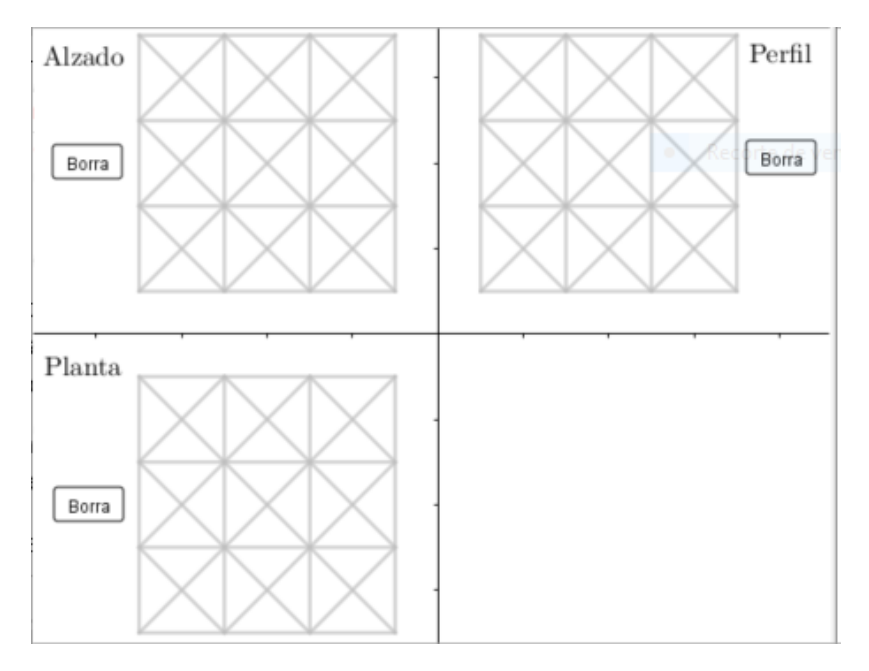

Por ejemplo, las dimensiones no pueden superar las 3 unidades de largo, 3 unidades de ancho y 3 de alto; o no debe poseer caras curvas.

# Algoritmo

0. Abrir el archivo y guardarlo con otro nombre distinto, para que el archivo "plantilla" no se modifique.

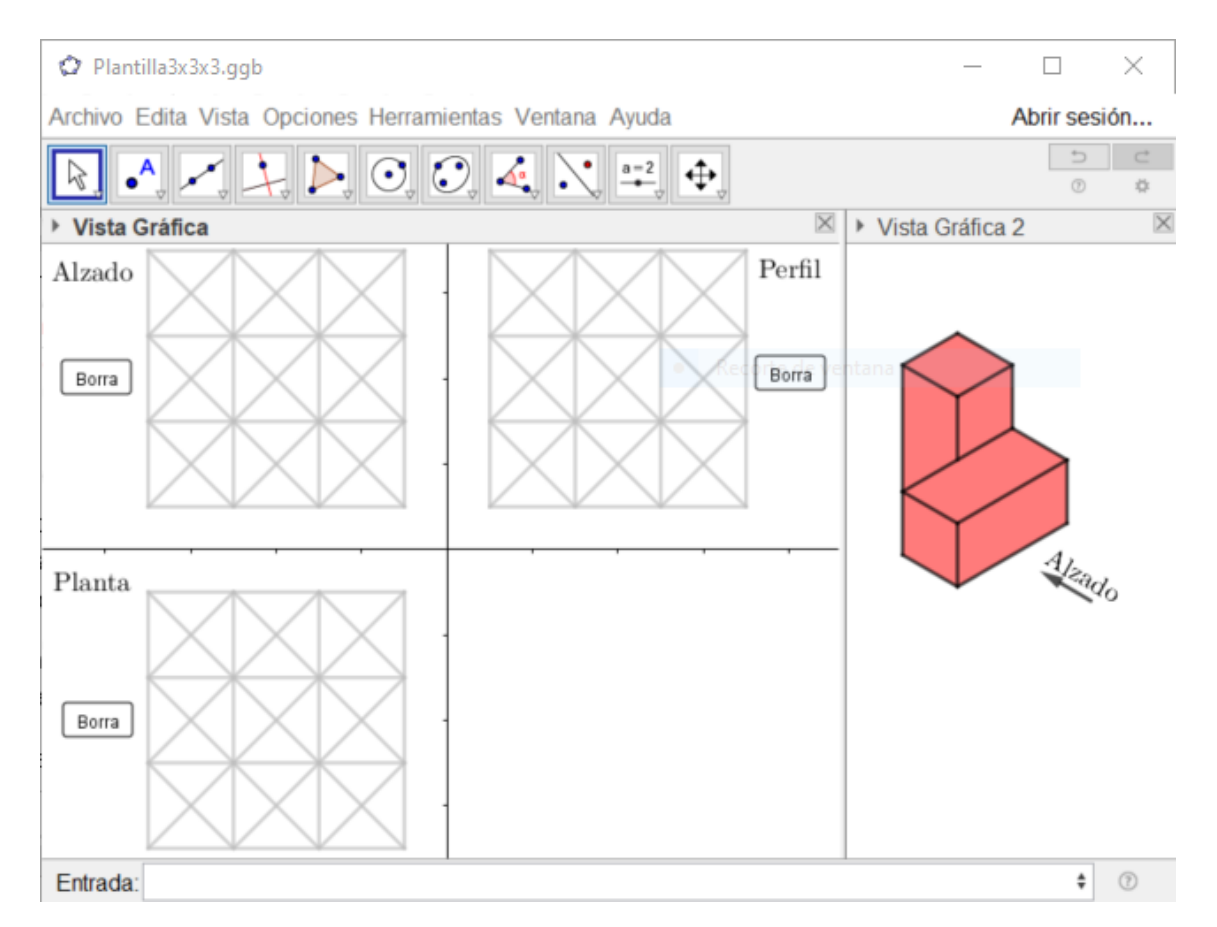

#### 1. Activar cuadrícula isométrica

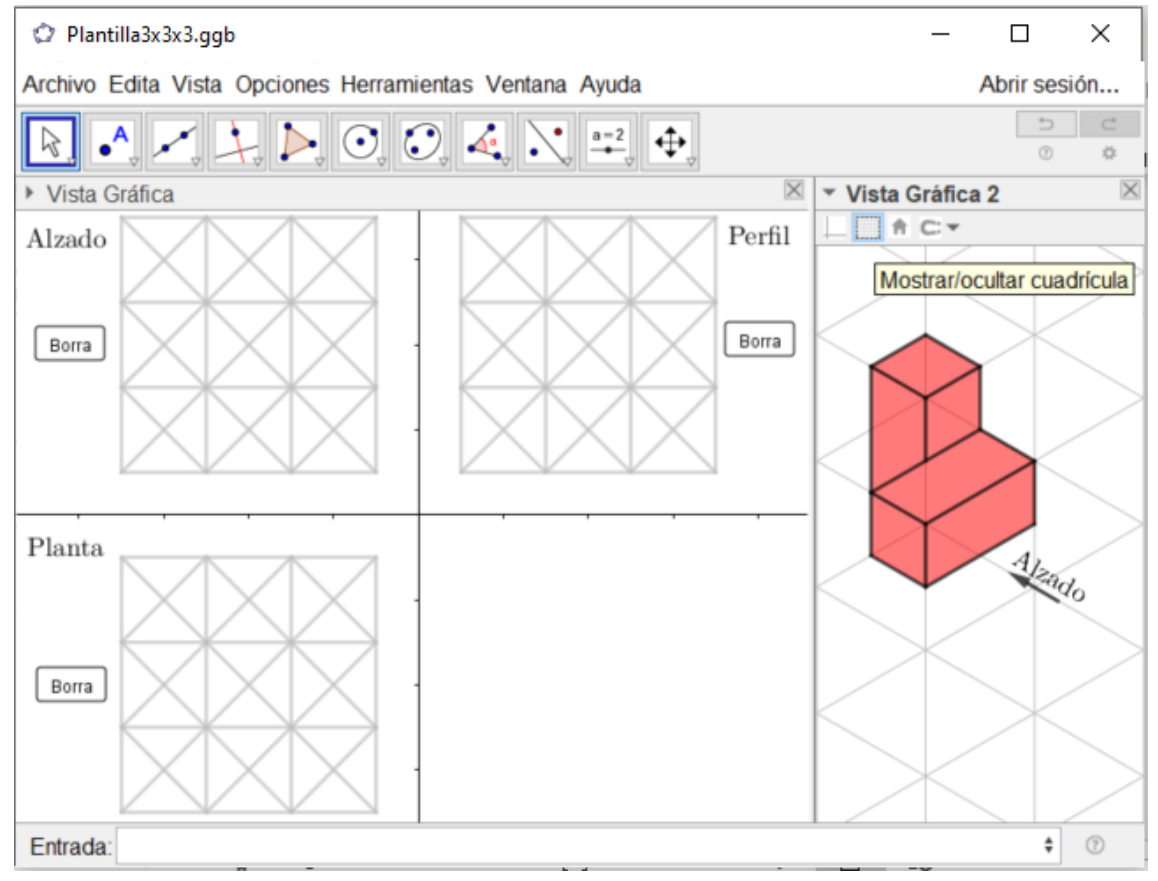

## 2. Activar la vista Algebraica

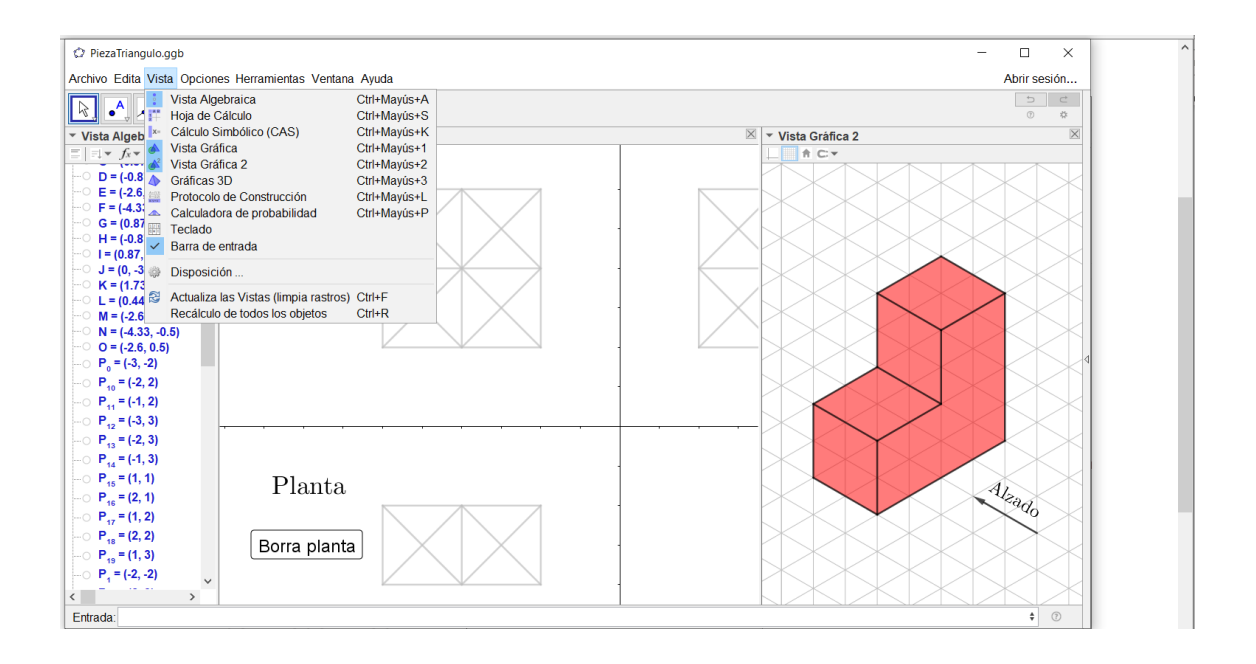

3. Vamos a activar todos los puntos que están ocultos. Para ello sobre el tipo de objeto "Puntos" hacemos clic con el botón derecho y seleccionamos "Mostrar objeto".

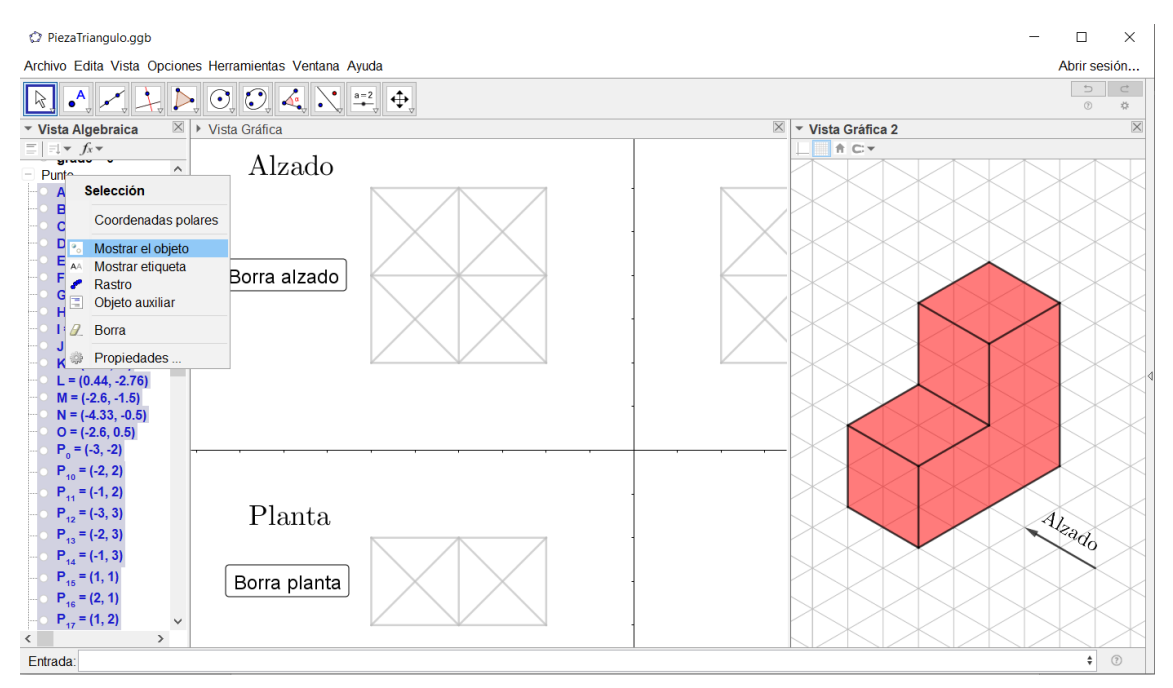

El resultado se muestra en la siguiente figura:

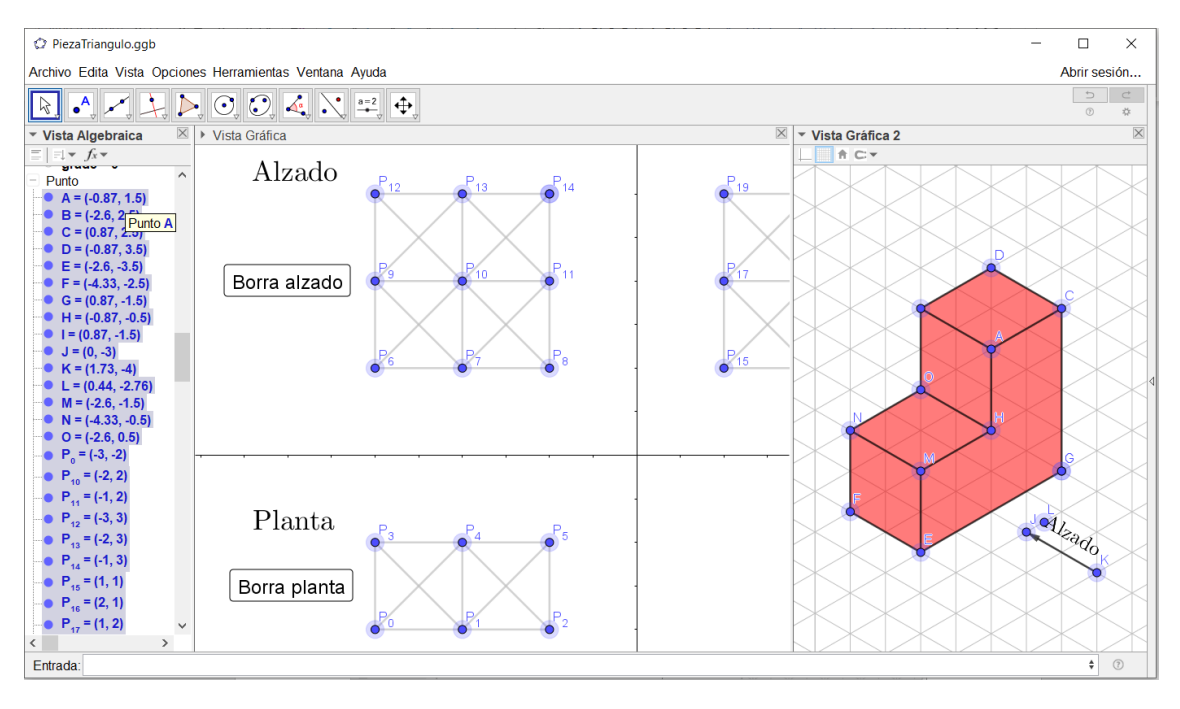

Los puntos que emplea el dibujo de la vista isométrica son todos menos los P<sub>1</sub>, P<sub>2</sub>, P<sub>3</sub>, ... Hay un punto U que está bajo el listado de los puntos Pi.

4. Modificamos la figura, ocultamos todos los puntos, de forma análoga a la vista en el apartado 3, y quitamos la malla isométrica. Resultando algo así:

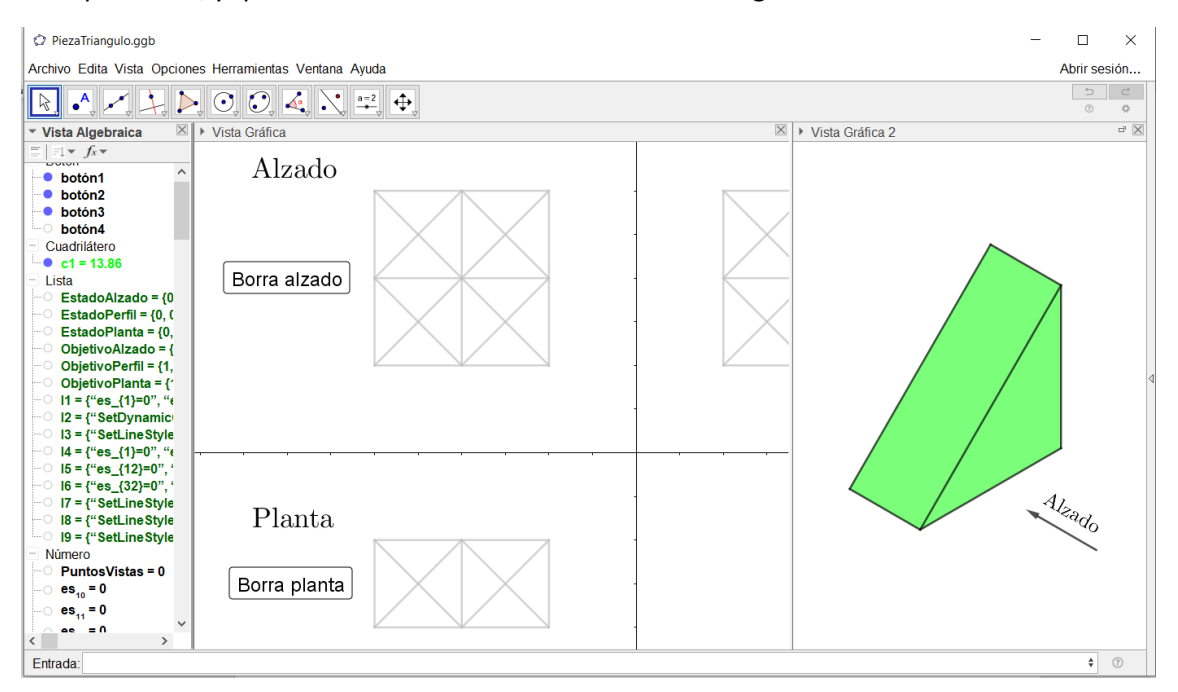

5. Activamos el **botón4** y ocultamos la vista Algebraica

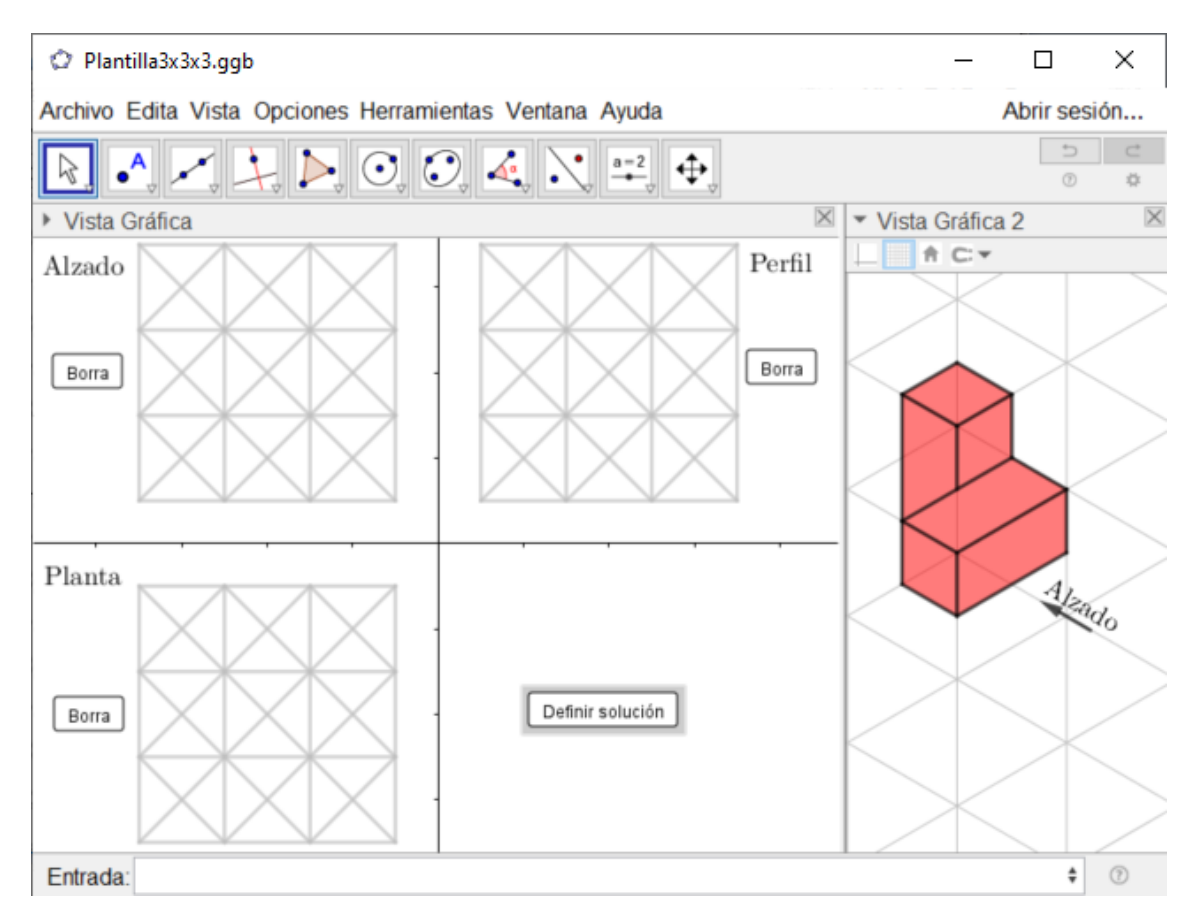

## 6. Introducimos la solución al ejercicio

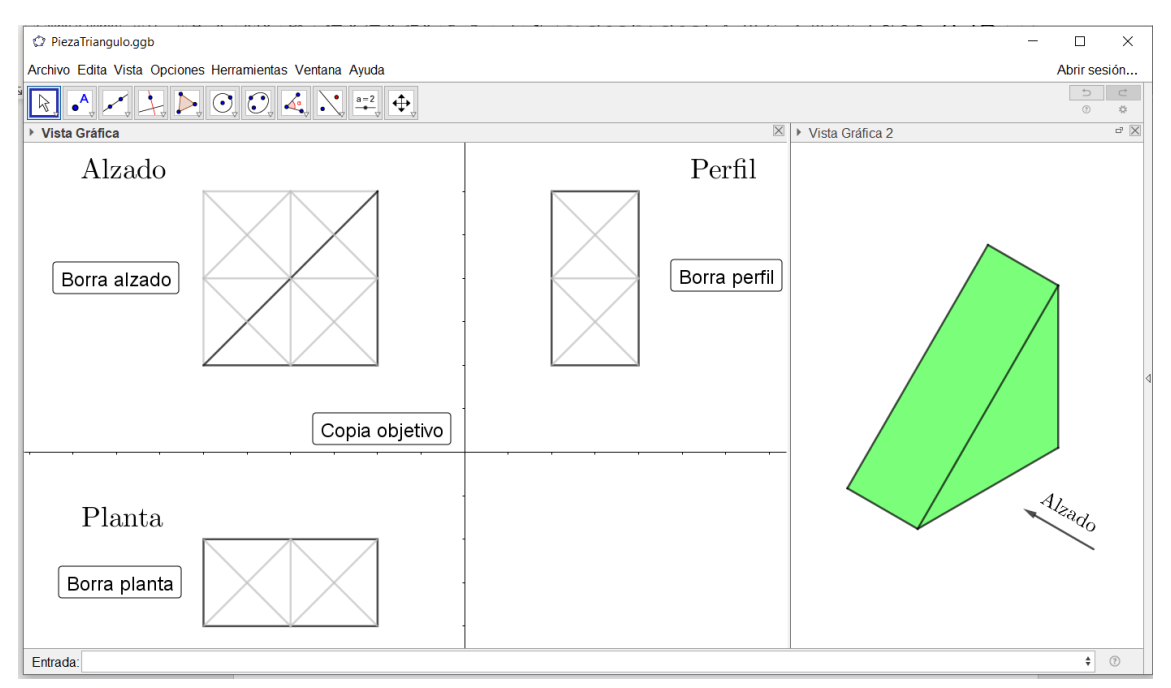

7. Pulsamos el botón **Definir solución** (antes llamado Copia objetivo)

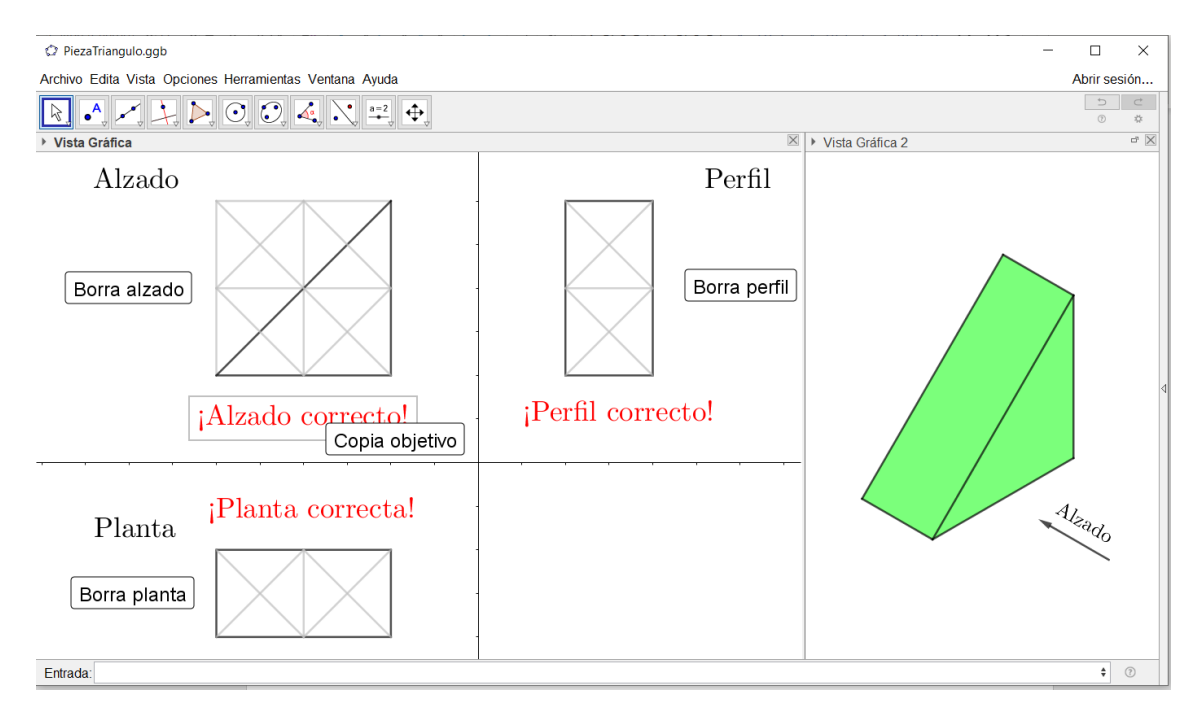

8. Volvemos a activar la vista Algebraica, ocultamos el botón "Definir solución" y ocultamos la vista Algebraica. Por último, borramos cada una de las vistas pulsando su botón correspondiente y guardamos el archivo.

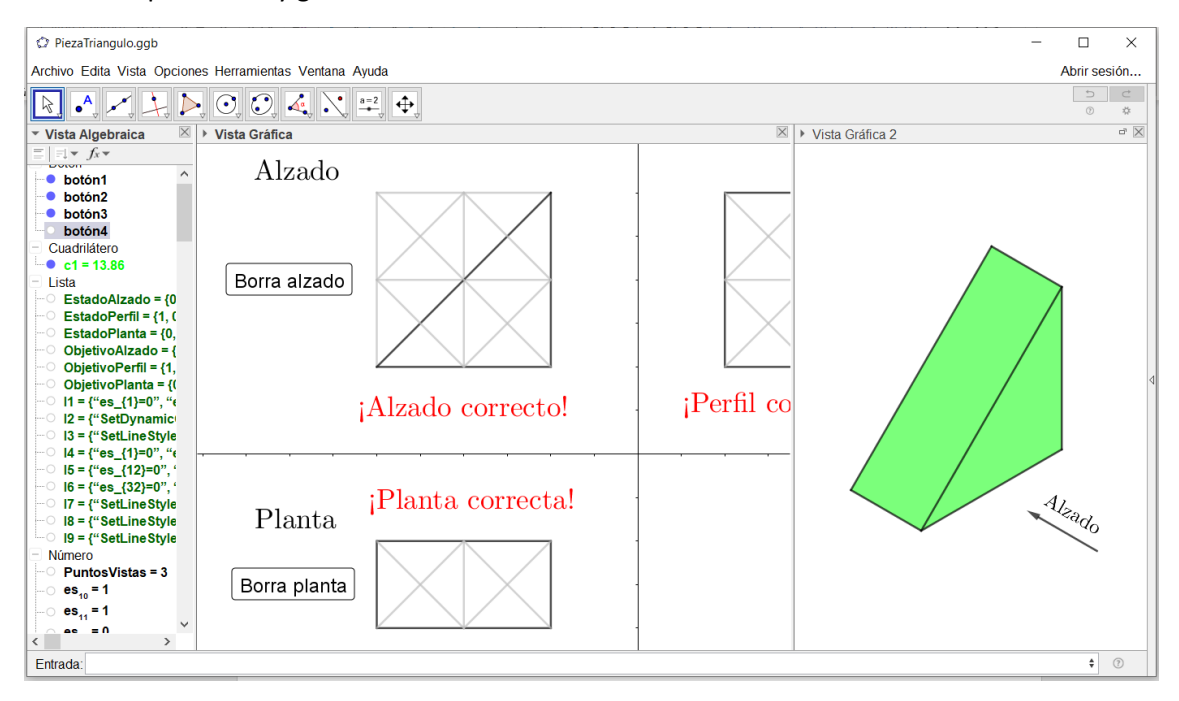

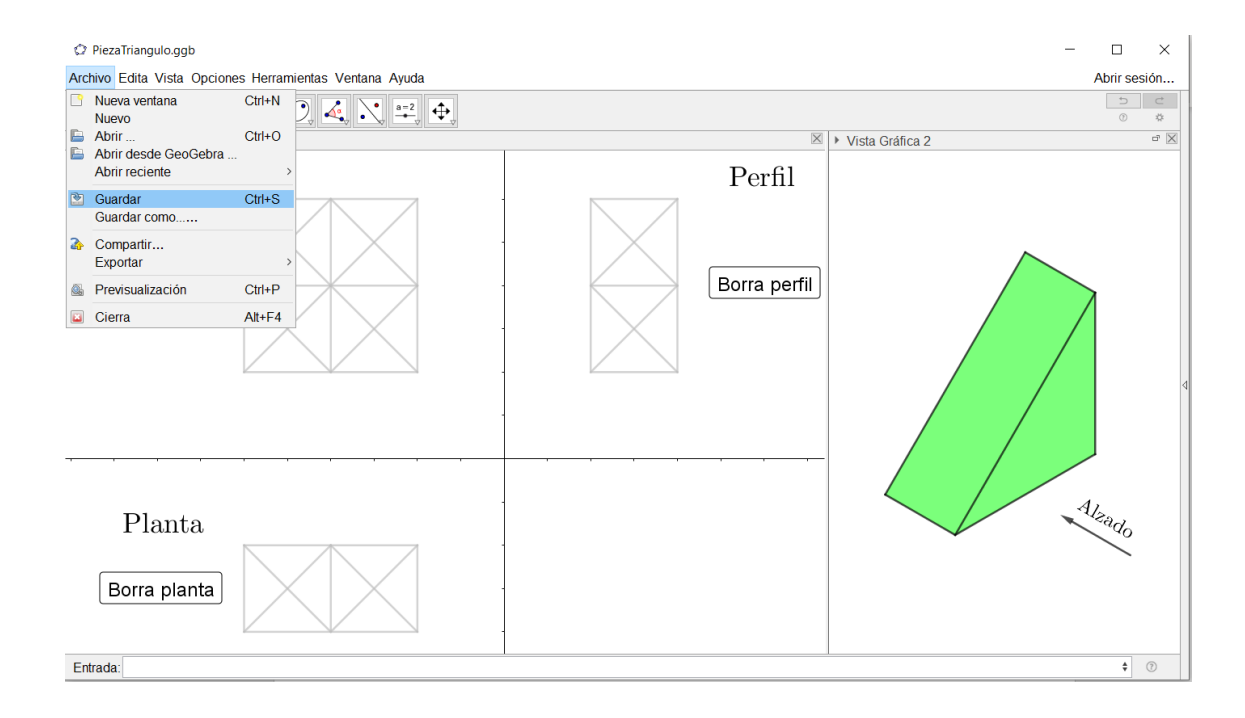